# 2025年大阪・関西万博 **【法人・団体様向け 記念チケット】 チケットID一覧CSVの作成について**

2023年12月26日

Ver 1.0

## **チケットID一覧CSVファイルの作成について(1/6)**

**電子チケット購入時に配布されたチケットID一覧のエクセルファイルから、購入する記念チケット枚数分だけデータを抽出します。**

#### ① 新規のExcelファイルを開きます。

Excel左上の**「ファイル」**をクリックし、**「新規」**から**「空白のブック」**をクリックしてください。

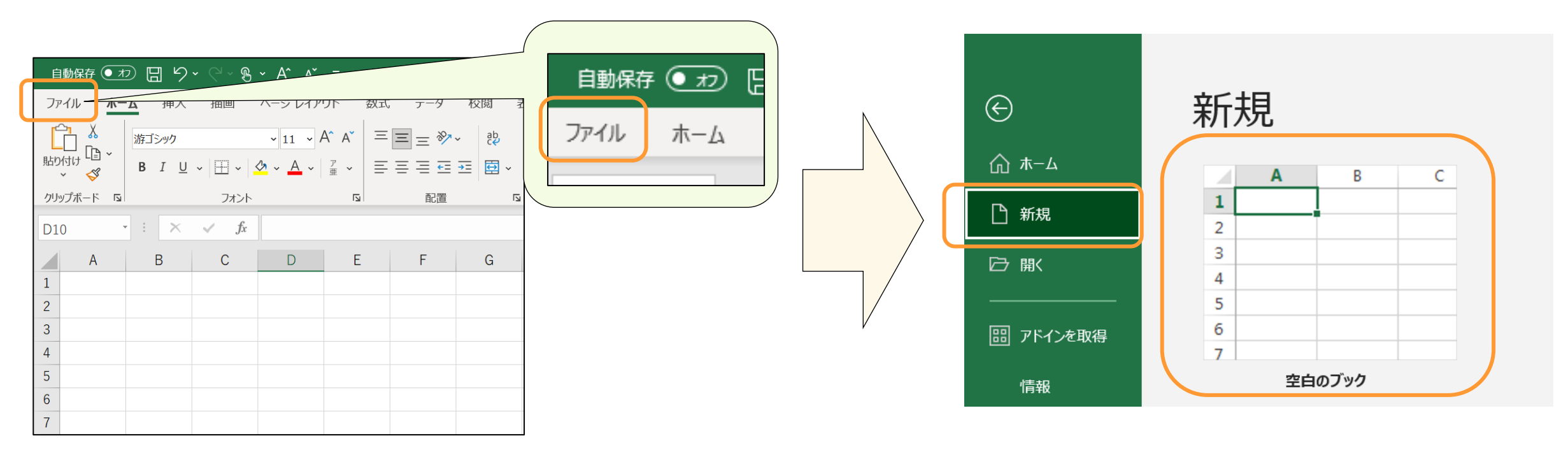

② 続けて協会からチケット購入時に配布されたチケットIDファイル一覧(Excelファイル)を開きます。

▽協会から配布されるチケットID一覧(事業者様ごとに異なります)

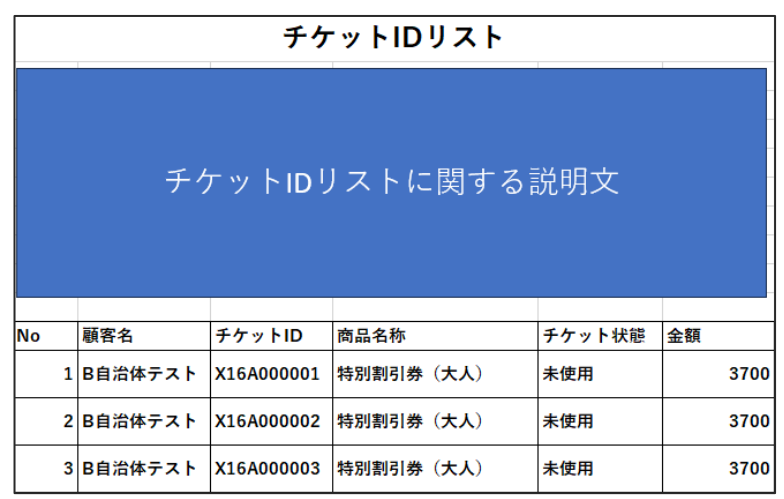

—<br>—

# **チケットID一覧CSVファイルの作成について(2/6)**

#### ③ ②で開いたExcelファイルから、

"No" "顧客名" "チケットID" "商品名称" "チケット状態" "金額" が記載されている行をコピーします。 ※コピーする際は間違いがないように、セル単位ではなく行ごとコピーしてください。

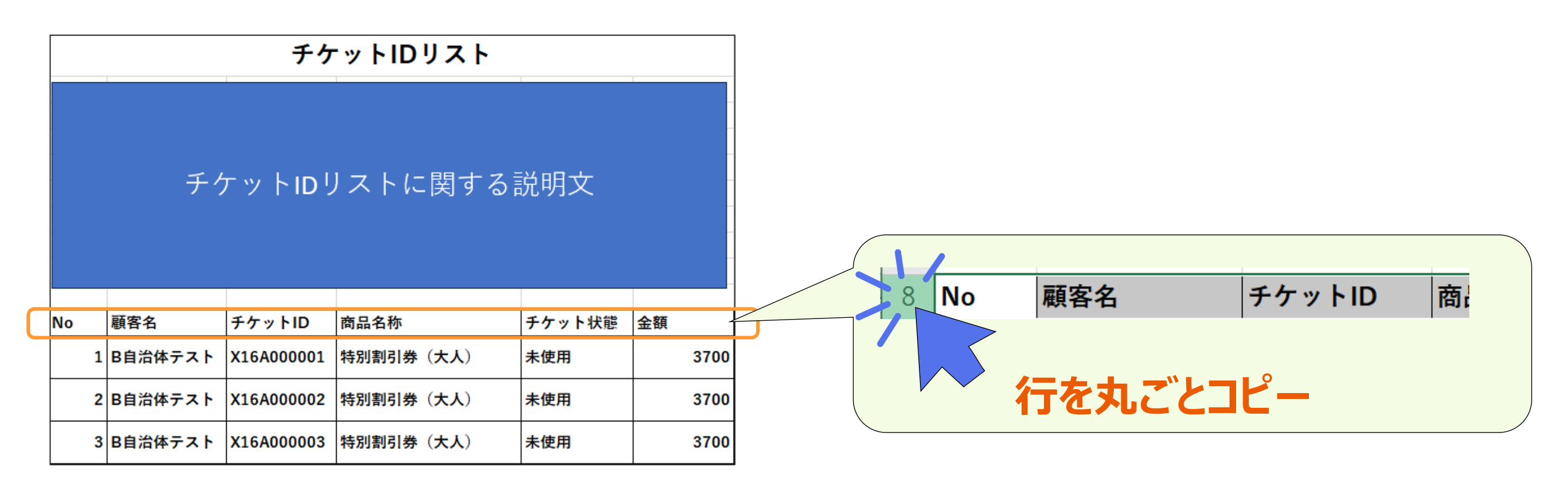

④ 続けて③でコピーした内容を、①で開いた何も書かれていないExcelファイルの**1行目**に貼り付けます。

▽①で開いたExcelファイル

▽ 貼り付け後

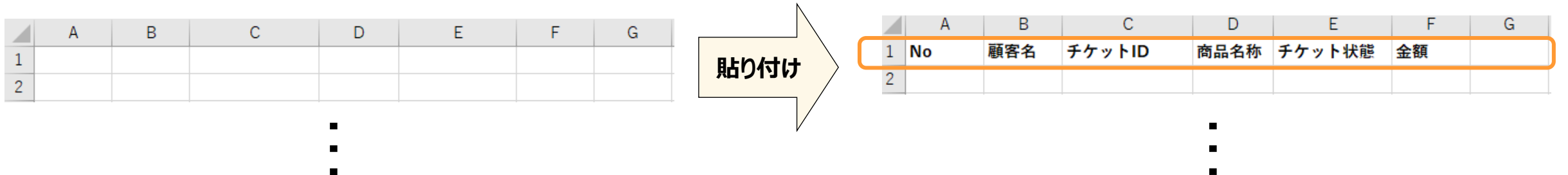

### **チケットID一覧CSVファイルの作成について(3/6)**

⑤ 以下の項目の内容を確認してください。 ・記念チケットにする対象の券種 (例:開幕券、前期券など) ・区分(大人、中人、小人) ・券種・区分ごとの記念チケットの申込枚数

#### ※申請画面上では、

- ・**"092. 券種01-入場チケット券種"**
- **・"093. 券種01-区分"(または"094. 券種01-区分(学校)")**

#### **・"095. 券種01-申込枚数"**

に入力する内容になります。(最大7つまで入力可能)

※「超早期購入割引」「早期購入割引」については、 枚数を合算して「一日券」として申請してください。

#### ▽申請画面

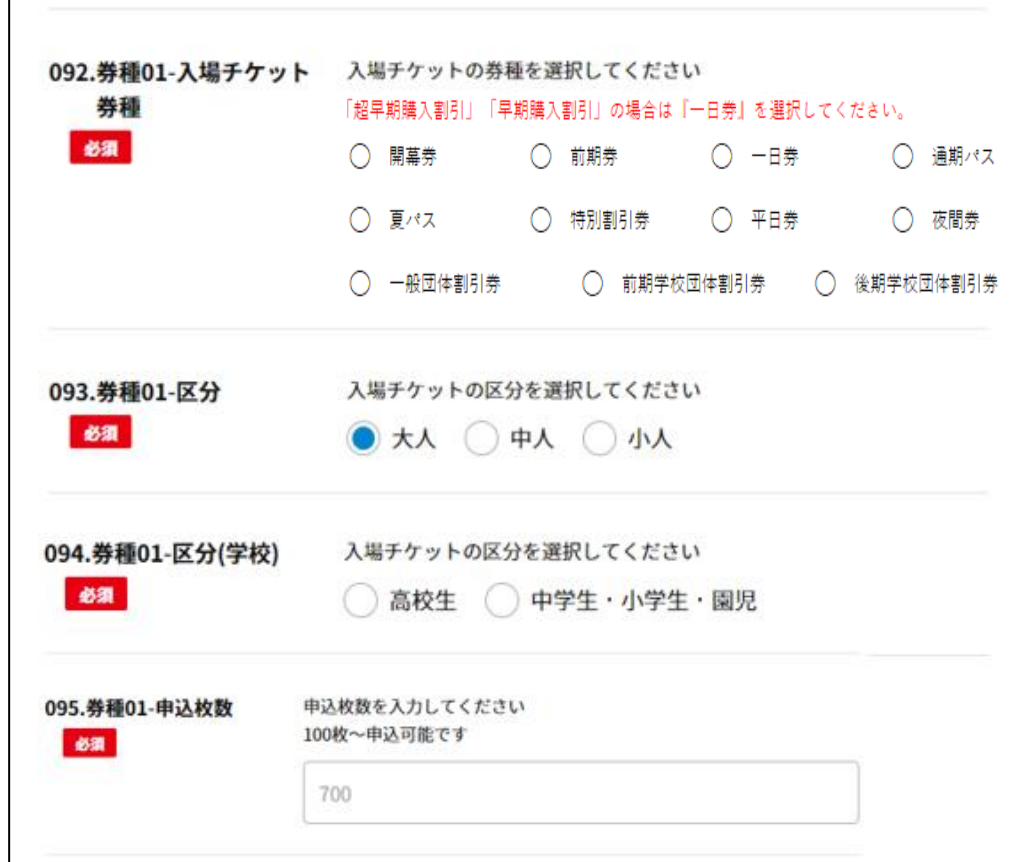

### **チケットID一覧CSVファイルの作成について(4/6)**

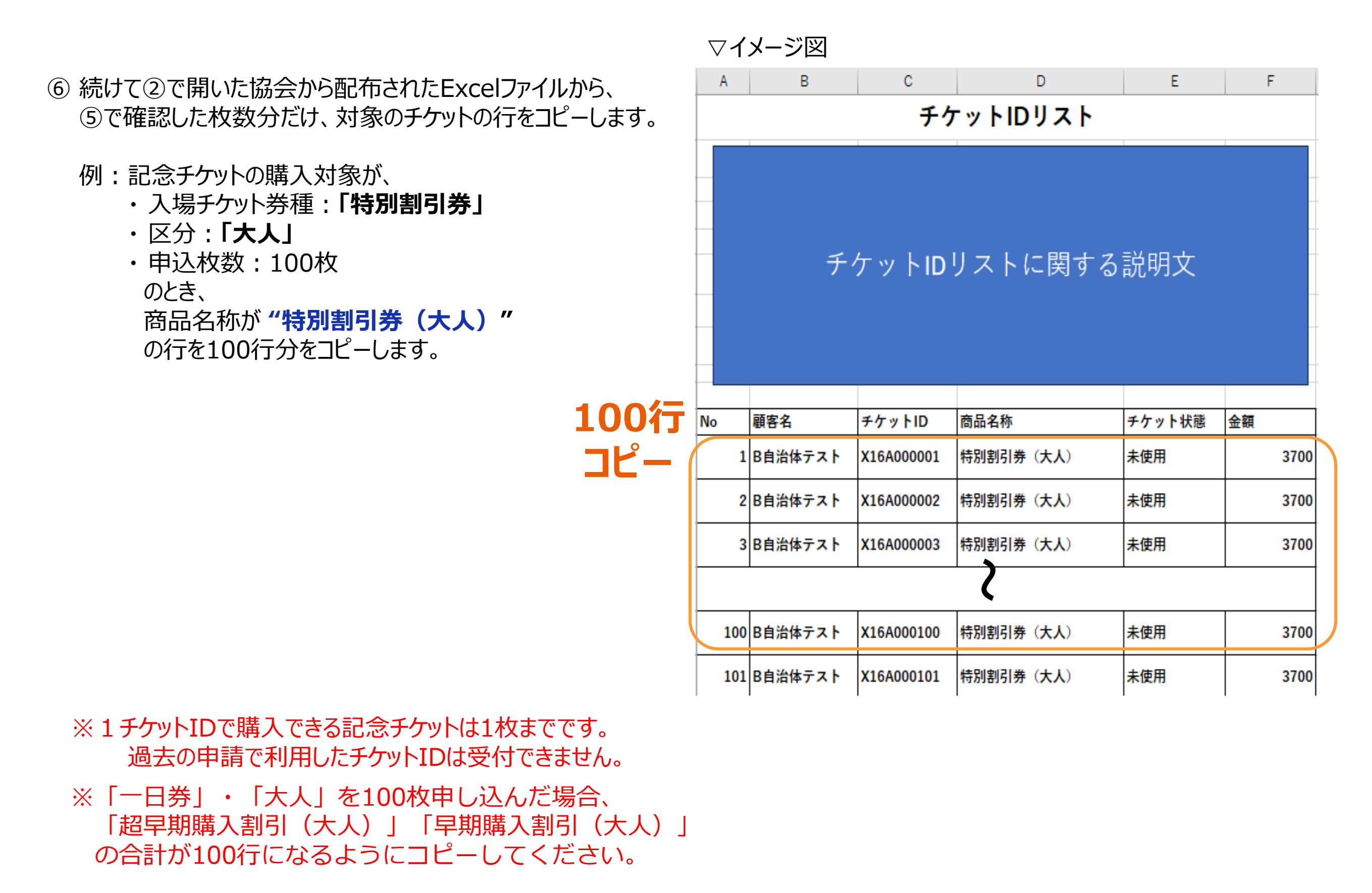

### **チケットID一覧CSVファイルの作成について(5/6)**

⑦ 続けて⑥でコピーした内容を、①で新しく開き④で1行目だけ貼り付けたExcelの2行目以降に貼り付けます。 ※項目の間に空白行が発生しないように注意してください

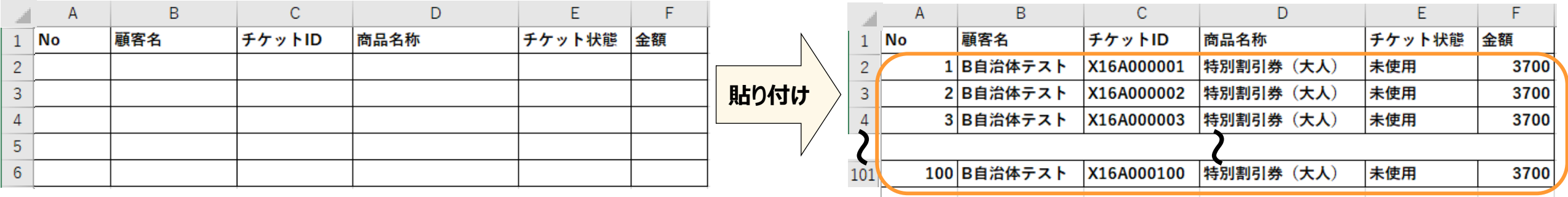

⑧ さらに別の券種・区分の記念チケットを購入したい場合は、前ページ⑤・⑥をもう一度実施し、 ⑦で貼り付けた下に貼り付けてください。(1度に申請できる券種・区分の組み合わせは最大7つまでになります。)

▽追加例

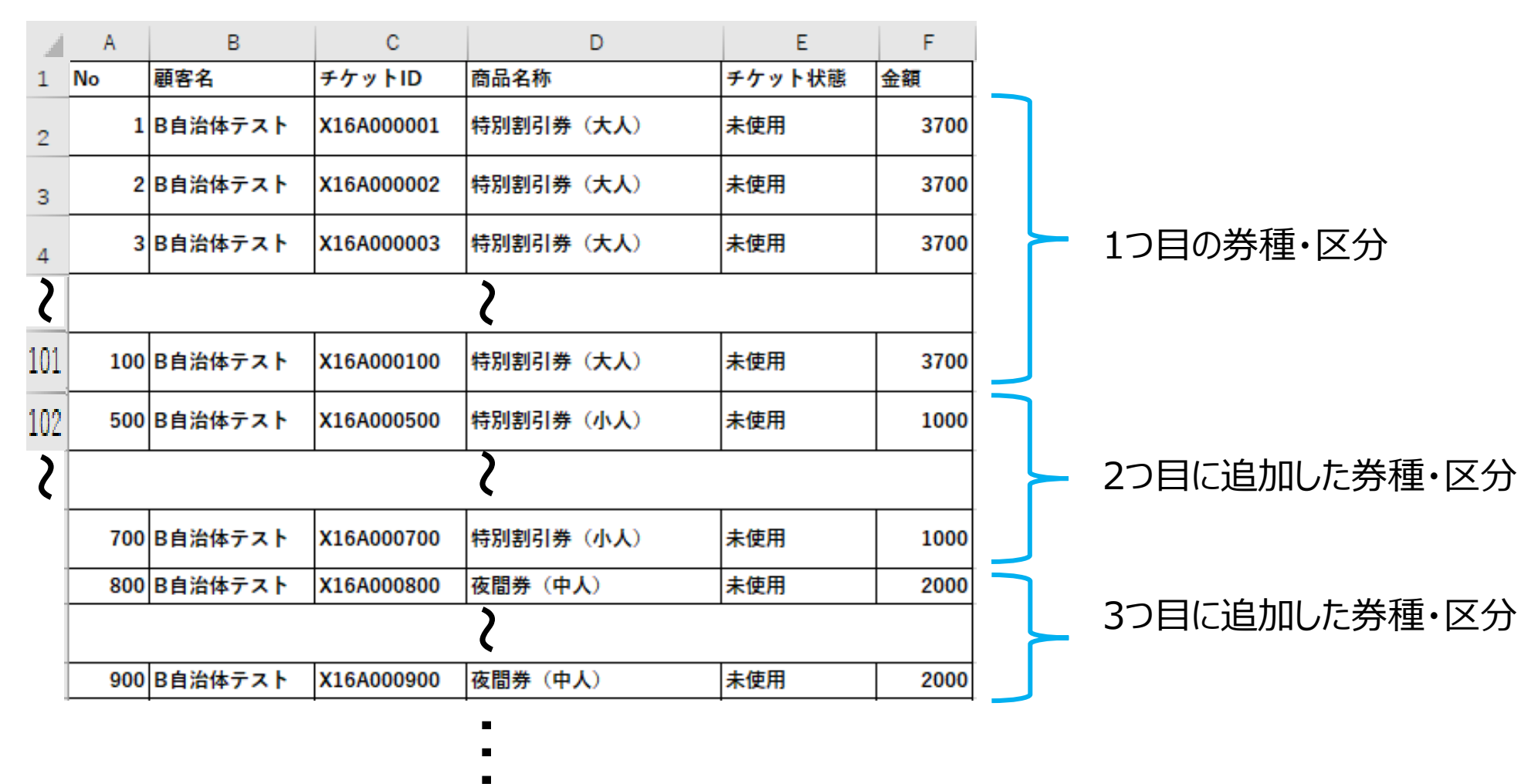

# **チケットID一覧CSVファイルの作成について(6/6)**

- ⑨ 前ページ①~⑧の作業が完了した後、以下の(1)~(3)を実施してCSVファイルを作成してください。
	- (1) Excel画面左上の**「ファイル」**をクリックし、続けて**「名前を付けて保存」**をクリックしてください。

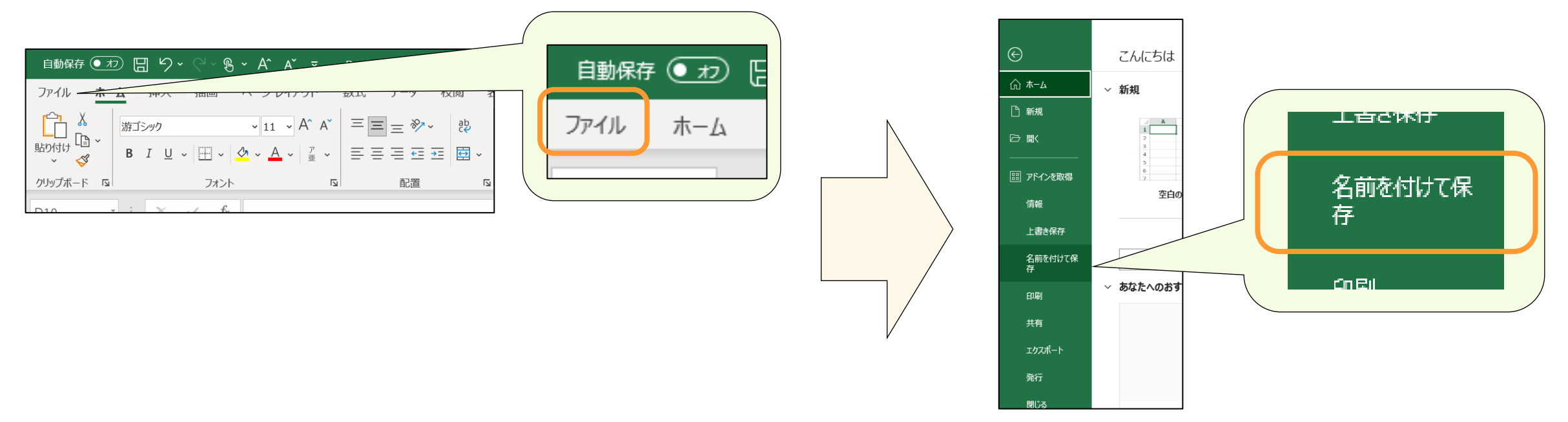

(2) ファイルの保存形式から**「CSV (コンマ区切り) (\*.csv)」**をクリックしてください。 **CSV UTF-8 (コンマ区切り) (\*.csv)ではありません!**

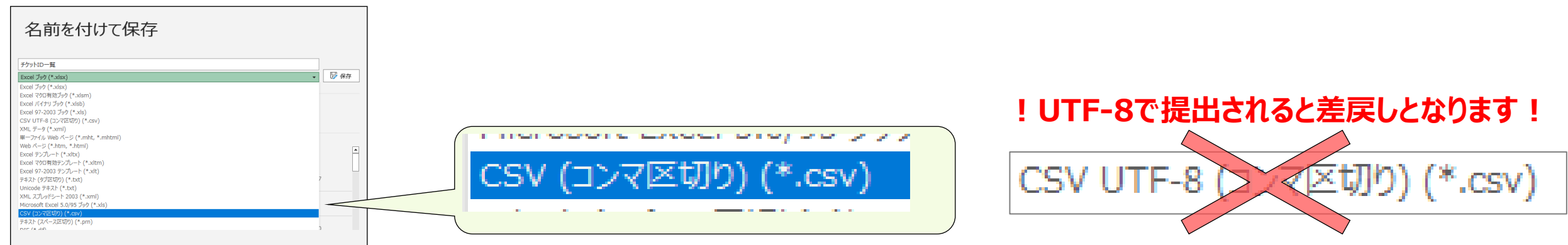

(3) ファイル名の下に**「CSV (コンマ区切り) (\*.csv)」**が表示されていることを確認して、「保存」をクリックしてください。

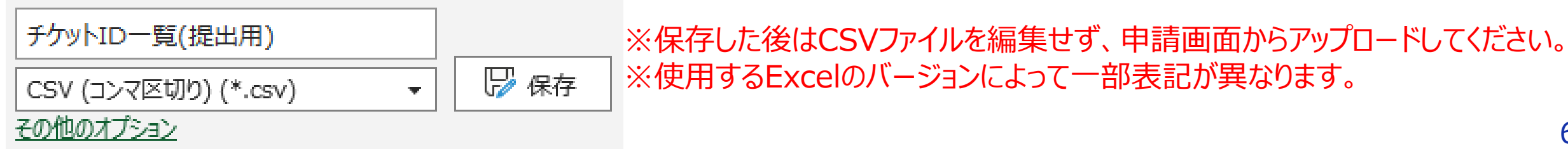